## **Fix Cisco VPN Client (Win 8,8.1,10) - Reason 442: Failed To Enable Virtual Adapter**

The Cisco VPN client is one of the most popular Cisco tools used by administrators, engineers and end-users to connect to their remote networks and access resources. Here is how to fix the Cisco VPN Client Error Reason 442: Failed To Enable Virtual Adapter when trying to connect to a remote VPN Gateway or Router from the Windows 8, 8.1 or 10 operating system (32bit and 64bit).

With the introduction of Windows 8, Cisco VPN users are faced with a problem – the Cisco VPN software installs correctly but fails to connect to any remote VPN network.

As soon as you double-click the selected Connection Entry, the VPN client will begin its negotiation and request the username and password. And when the credentials are provided, the VPN client shows the "Securing communications channel" at the bottom of the windows application. After a couple of seconds the Cisco VPN client will timeout, fail and eventually the connection is terminated. You are then greeted by a pop up window explaining that the VPN failed with a Reason 442: Failed to enable Virtual Adaptor error

## **The Fix**

Thankfully the fix to this problem is simple and can be performed even by users with somewhat limited experience.

- 1. Open your Windows Registry Editor by typing regedit in the Run prompt.
- 2. Browse to the Registry Key HKEY\_LOCAL\_MACHINE\SYSTEM\CurrentControlSet\Services\CVirtA
- 3. From the window on the right, select and right-click on DisplayName and choose Modify from the menu. Alternatively, double-click on DisplayName
	- $\circ$  For 32bit (x86) operating systems, change the value data from @oem8.inf,%CVirtA\_Desc%;Cisco Systems VPN Adapter to Cisco Systems VPN Adapter.
	- $\circ$  For 64bit (x64) operating systems, change the value data from @oem8.inf,%CVirtA\_Desc%;Cisco Systems VPN Adapter for 64-bit Windows to Cisco Systems VPN Adapter for 64-bit Windows
- 4. When done editing the Value data, click on OK and close the Registry Editor.

You can now run the Cisco VPN Client and connect to your VPN network. Changes performed do not require a system restart.

From: <https://wiki.plecko.hr/> - **Eureka Moment**

Permanent link: **[https://wiki.plecko.hr/doku.php?id=windows:vpn\\_clients:cisco\\_fail](https://wiki.plecko.hr/doku.php?id=windows:vpn_clients:cisco_fail)**

Last update: **2019/10/31 09:06**

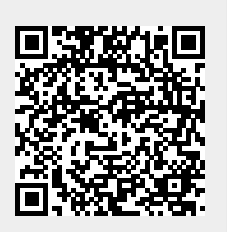